## **This KM explains how to create a new location size code.**

The following document provides instructions for creating new size codes and modifying location details for items within ICBS.

Size Codes are used to let the system know how much capacity a location has. Every cache maintains their own list of available size codes (several have already been created for you). The following instructions show you how to create your own size code.

**Note:** The user must have warehouse layout configuration permissions in order to create location size codes.

## **Creating a New Location Size Code**

- 1. Log in to ICBS.
- 2. From the Menu, select **Configuration > Launch Configurator**. The Configurator window is displayed. This may take up to several minutes.
- 3. From the Menu, select **Applications > Warehouse Management**. The WMS navigation side bar displays.
- 4. Select **Warehouse Layout > Location Size Codes**. The Location Size Code list is displayed.

**Figure 1 - Location Size Codes List**

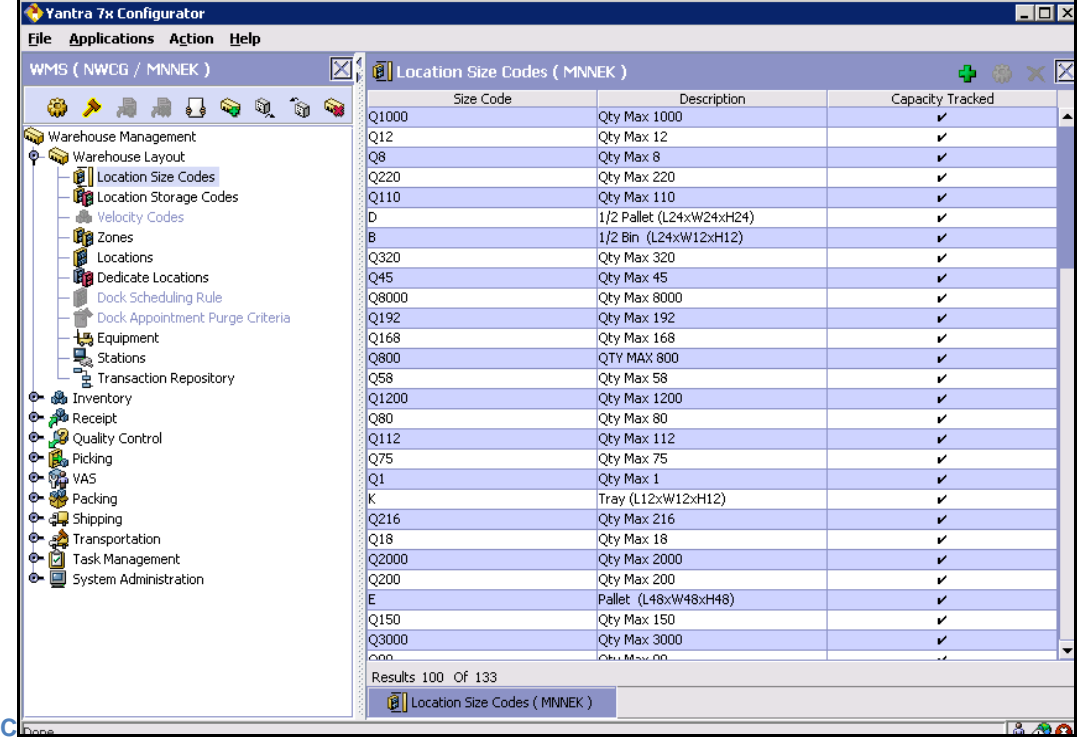

5. Select the  $\frac{4}{3}$  icon from the top right corner. The Location Size Code Details window displays.

6. Fill out the relevant fields. In the example below, we are creating a size code for a maximum quantity of 600:

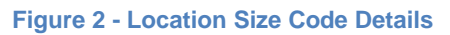

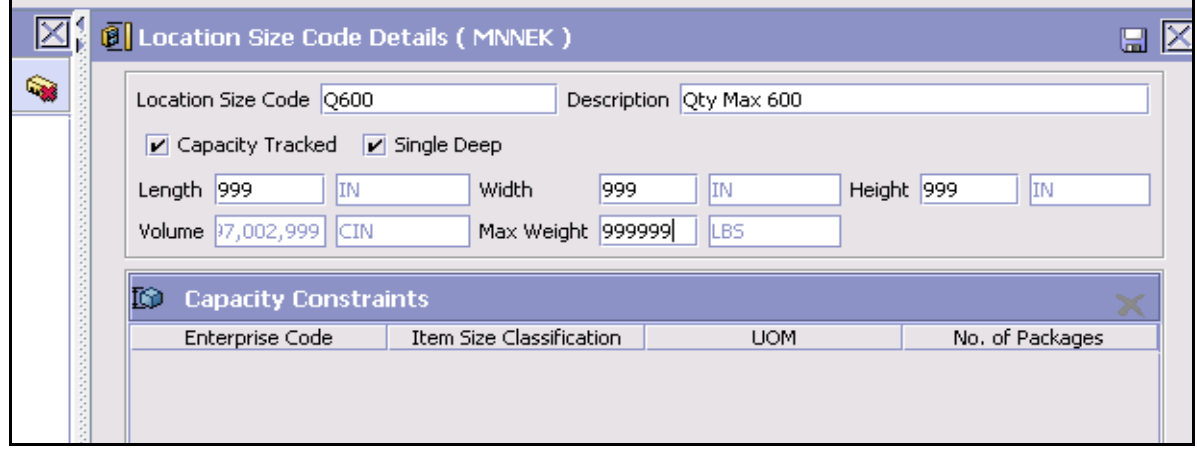

- 7. Click **.** Once saved you'll see new icons appear in the Capacity Constraints Inner Panel.
- 8. In the Capacity Constraints inner panel, click  $\frac{1}{2}$ . The Capacity Constraint window is displayed.
- 9. Fill out the fields as follows:
	- a. Enterprise Code: NWCG
	- b. UOM: EA
	- c. No. Of Packages: The maximum quantity (in this case, 600)

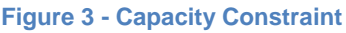

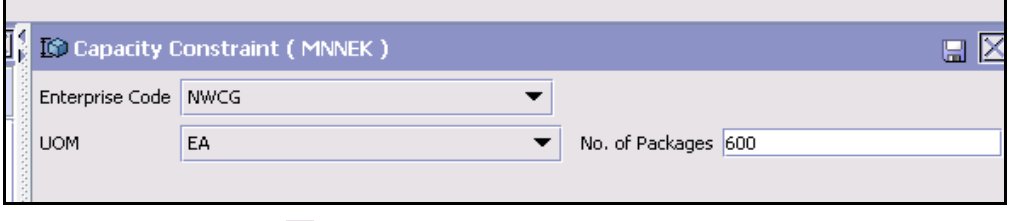

- 10. Click the  $\Box$  icon.
- 11. Close the Capacity Constraint window, the Location Size Code Details window, and the Location Size Code window.

## **Updating Location Information**

You can view and modify Location Details if you have the right permissions. Reasons to update location information:

• Change location size code (increase or decrease)

- Freeze/unfreeze location for pick and putaway
- Dedicate the location to a specific item
- Update Pick/Putaway Sequence

## **To update location information:**

- 1. Log in to ICBS
- 2. From the Menu, select **Configuration > Launch Configurator**. The Configurator window is displayed. Note: this may take up to several minutes.
- 3. From the Menu, select **Applications > Warehouse Management.** The WMS navigation side bar is displayed.
- 4. Select **Warehouse Layout > Locations.** The Location Search panel is displayed.
- 5. Use the Location Search panel to search for the location you want to modify, and click  $\mathbb{E}$ . From the list, double-click the location you want to view details for. The Location Details panel is displayed.

**Figure 4 - Location Search/List**

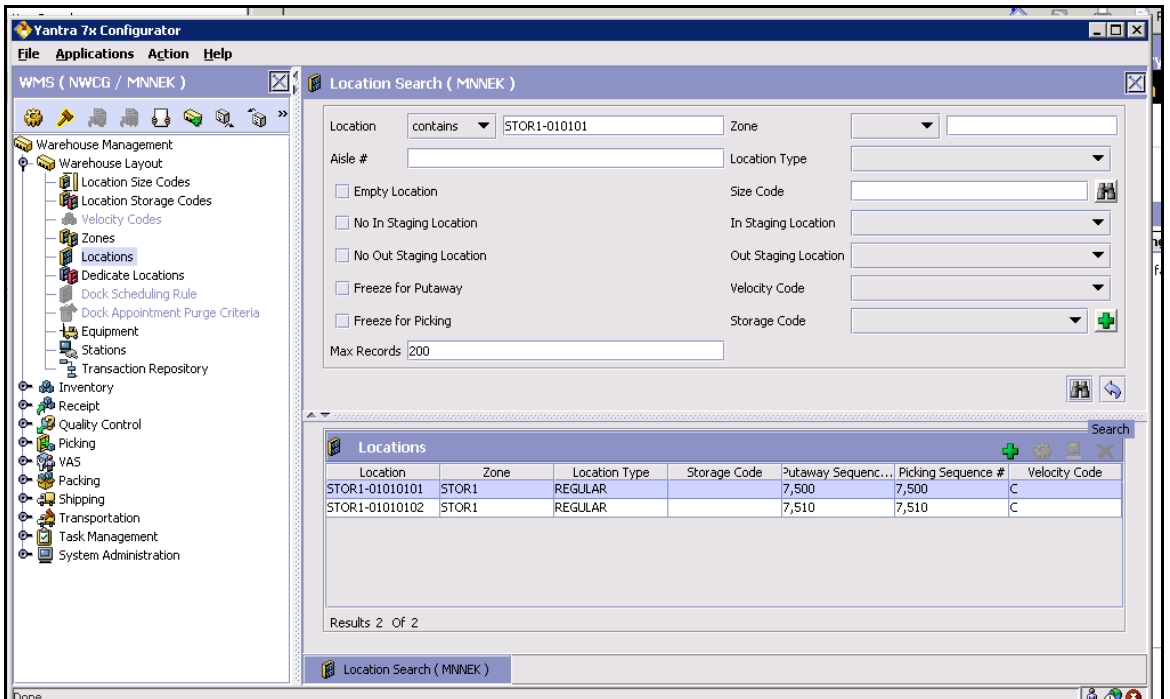

- 6. There are many things you can do here
	- a. To update the location size code, click the **n** next to **Size Code** field. This will bring up a list of available size codes. Select the one you want to use. The size code must first be created. For more information refer to the section above on creating size codes.
- b. To freeze a location, check the boxes for "Freeze for Picking" AND "Freeze for Putaway".
- c. To update pick/putaway sequence, update the Sequence number field in the Pick inner panel, Putaway inner panel, or both.
- d. To dedicate to an item, click the Dedications tab. There, enter the information for the item. If there is an existing dedication it MUST be removed: select the row of the dedication you want to remove and click the Delete icon.
- 7. Once you have made your changes, select  $\Box$  in the top right corner.

**Figure 5 - Location Details | Primary Info**

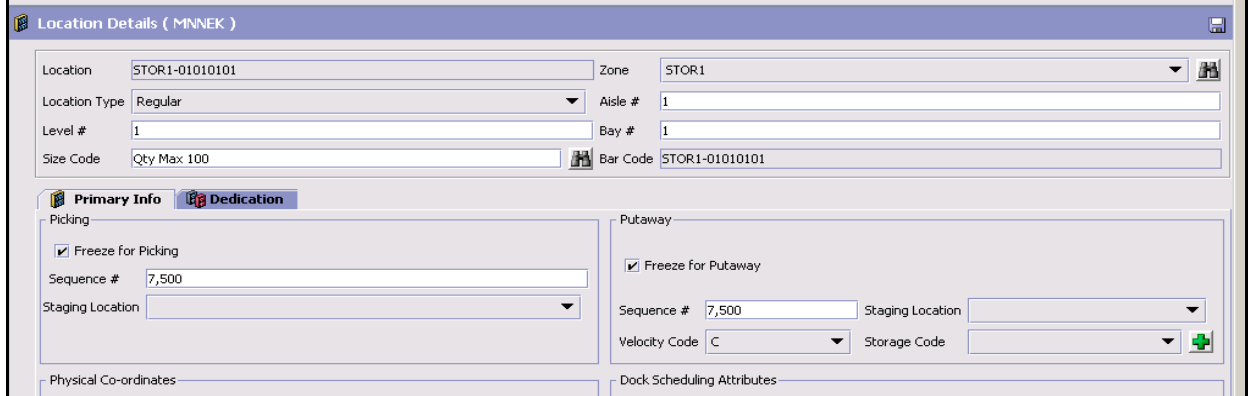

**Figure 6 - Location Details | Dedications**

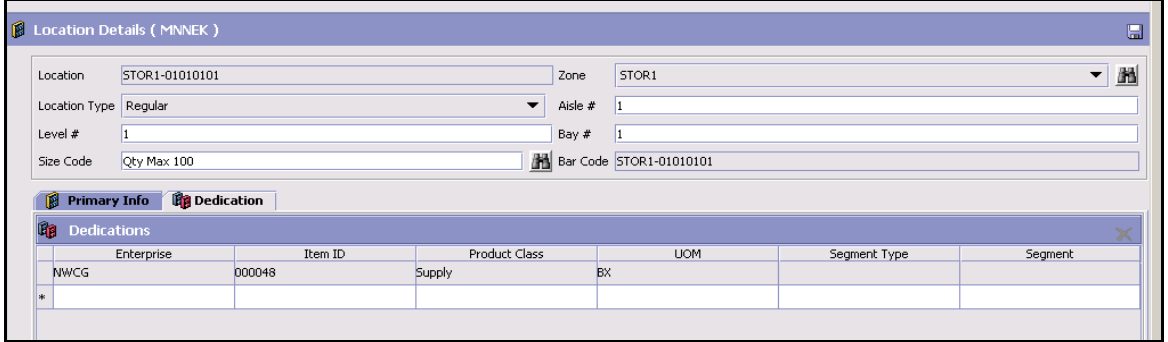

Reviewed/updated 12/18/2013 Andy Gray